Для решения задач книгообеспеченности необходимо создать и поддерживать в актуальном состоянии базу данных предметов и классов, которым эти предметы преподаются, а так же связать между собой предметы, классы и учебники. Далее по порядку.

Для начала следует ознакомиться с основными элементами управления АРМа Книгообеспеченность. Внешний вид интерфейса приведен ниже.

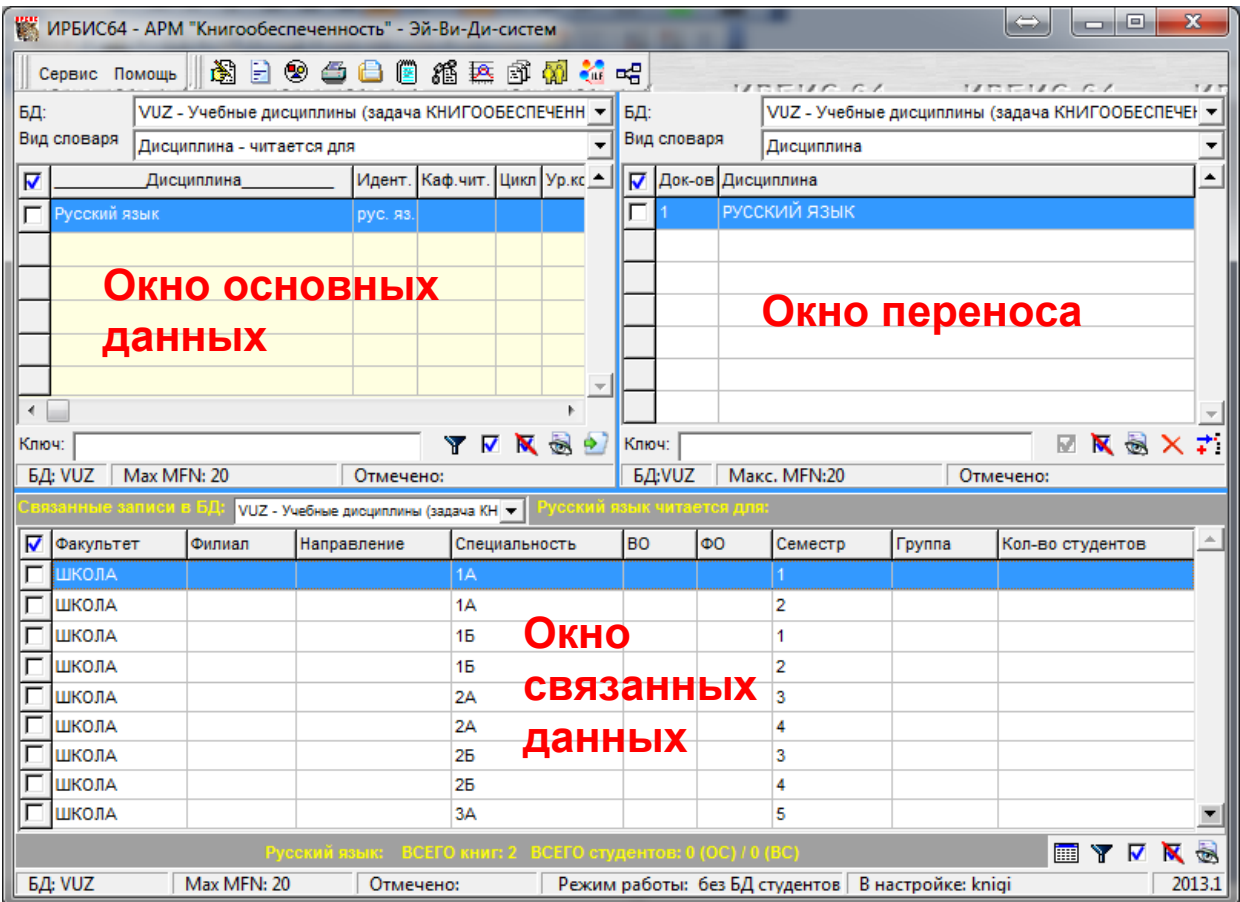

Подробное описание функций каждого отдельного элемента приводится в файле **irbisKO64.doc**, который поставляется вместе с АРМом

#### **Ведение базы предметов**

Управление базой учебных предметов осуществляется через АРМ Книгообеспеченность. С его помощью осуществляется создание, редактирование и удаление предметов, а так же их связь с книгами.

Для того, что бы создать запись на новый предмет, необходимо:

- 1. нажать кнопку «Ввод/Корректировка»
- 2. В открывшемся АРМе Каталогизатор заполнить поля:
	- a. Предмет-Наименование
		- i. Наименование на русском языке
		- ii. Идентификатор дисциплины

Пример:

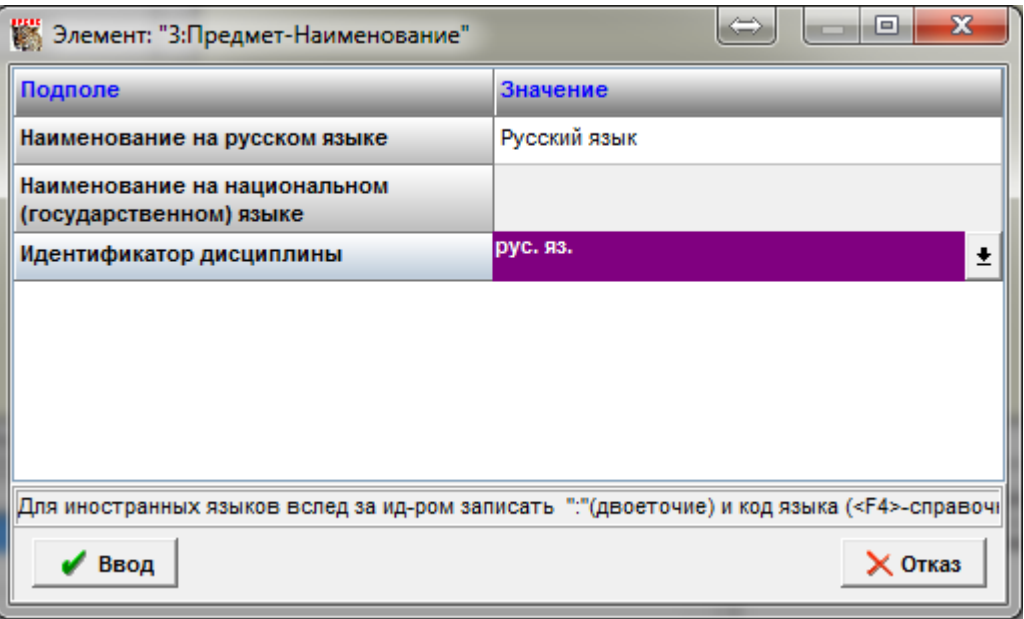

- b. Новый контингент (Это поле заполняется для каждого класса, которому читается предмет)
	- i. Школа (выбрать из справочника)
	- ii. Класс (выбрать из справочника)
	- iii. Семестры (отредактировать)

## Пример:

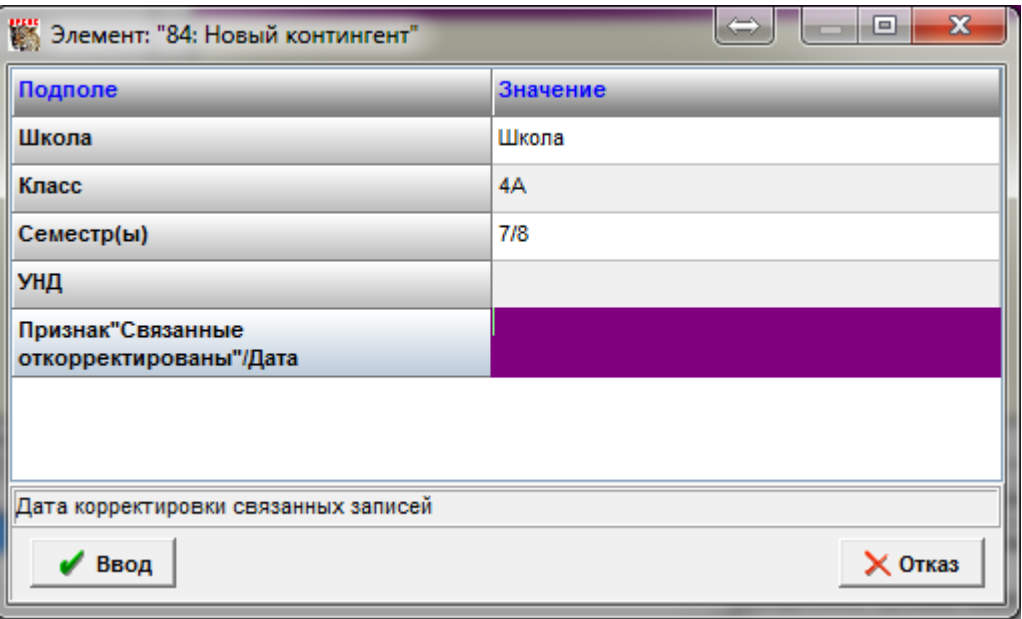

Пример заполнения записи для нескольких классов:

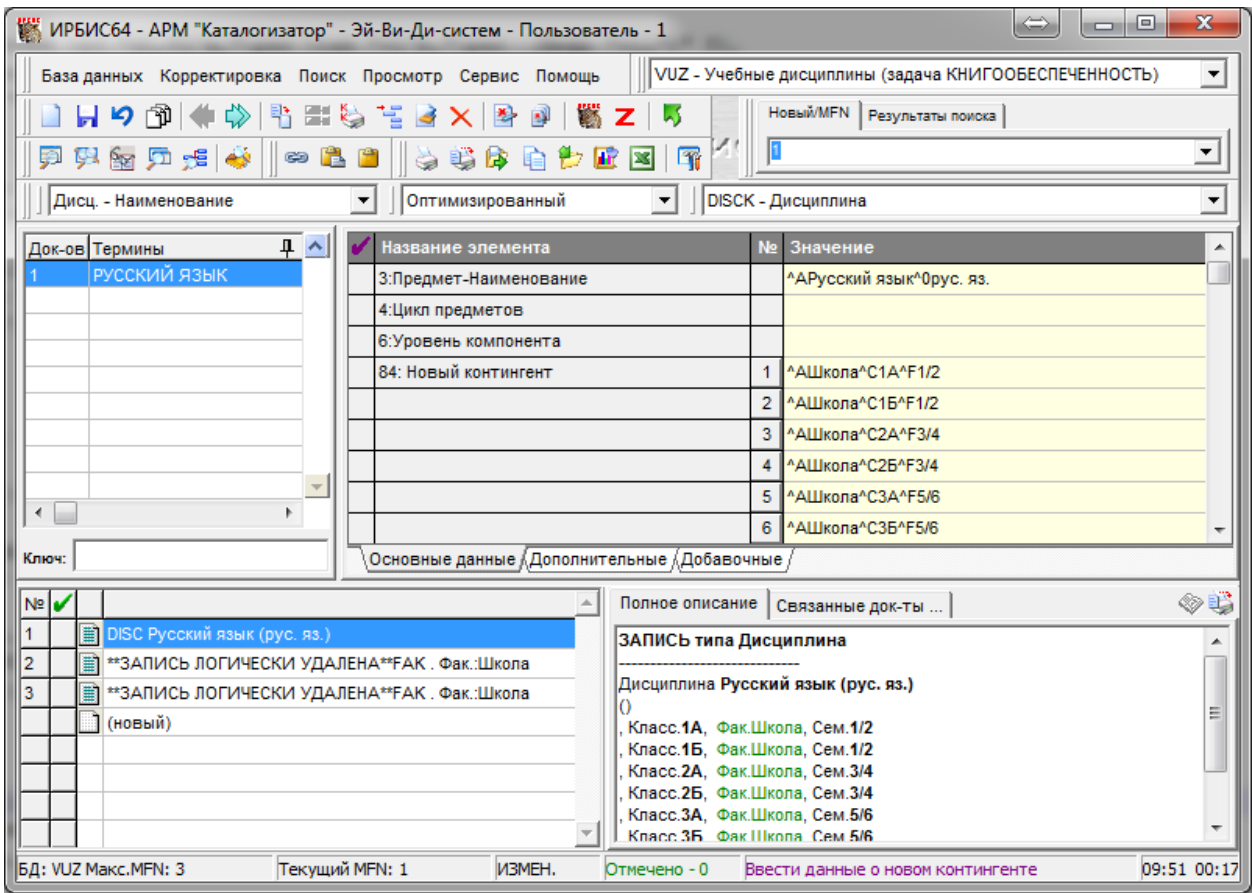

- 3. Нажать кнопку «Сохранить» **II** и кнопку «Возврат»
- 4. Разрешить корректировку связанных записей

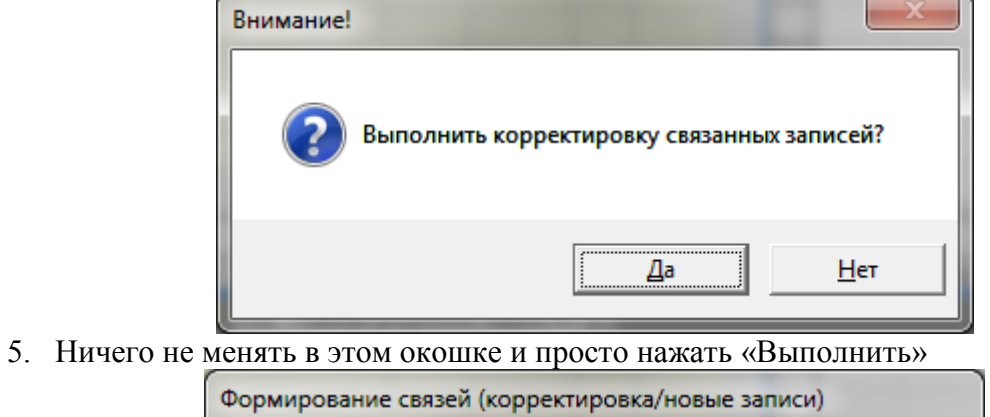

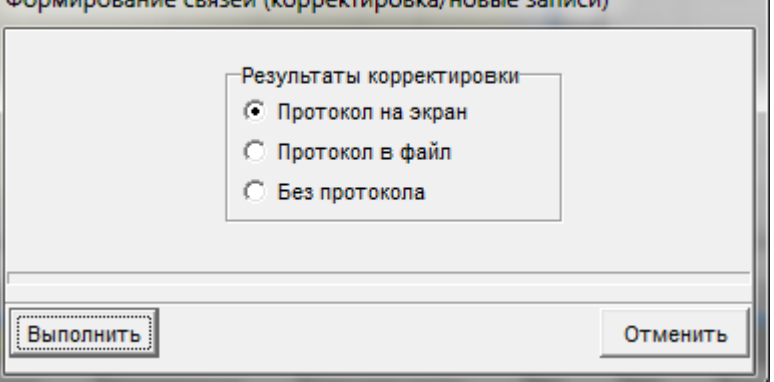

6. Будет выведен протокол, в котором необходимо удостовериться в отсутствии ошибок и нажать кнопку «Возврат»

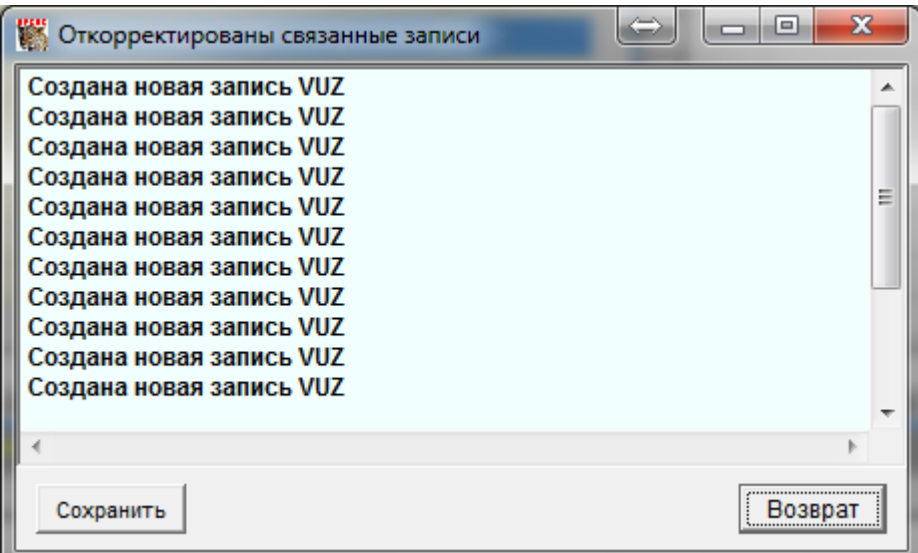

7. На этом создание нового предмета завершено. Можно перейти к созданию следующего предмета или начать привязывать книги к записям предметов и классов.

### **Корректировка данных о количестве учеников**

Количество учеников в каждом классе вносится с помощью модуля «Ввод количества студентов для контингента» **[10]** 

Для ввода в систему количества учеников необходимо выполнить следующие действия:

- 1. В окне основных данных выбрать базу данных Предметов, установить вид поиска «Контингент (Школа-Класс-Семестр)», отметить нужные вам классы(можно выделить сразу все классы, нажав кнопку  $\boxed{\mathbf{v}}$  внизу окна основных данных) и нажать соответствующую кнопку на панели задач «Ввод количества студентов для контингента» **[X]**
- 2. В открывшемся окне нужно заполнить количество учеников напротив каждого класса. Заполнять нужно дважды, так как количество указывается для первого и второго полугодия.

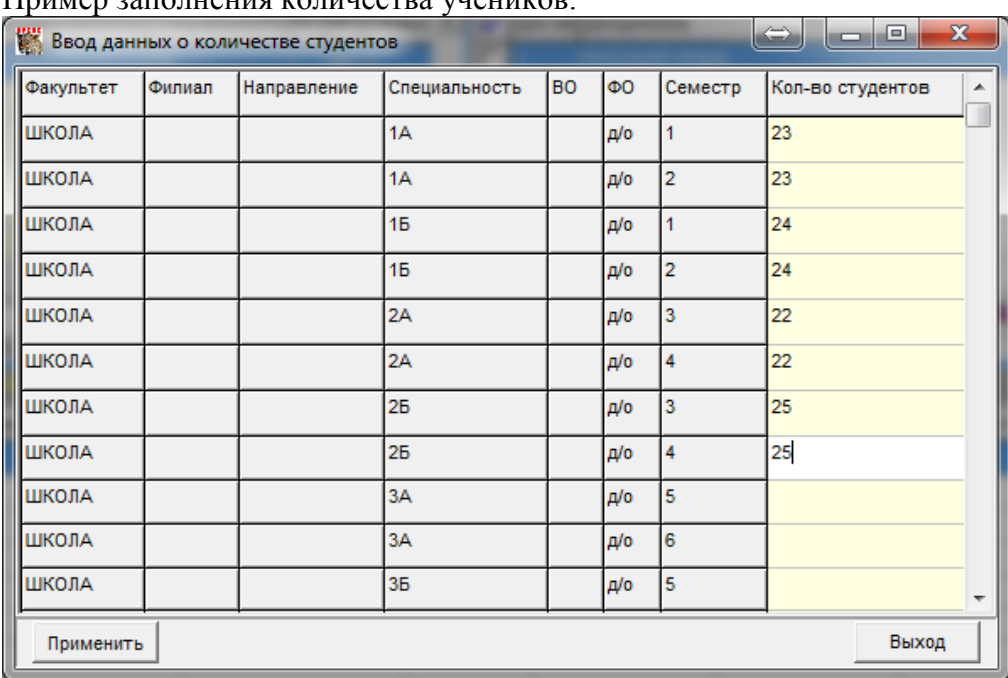

Пример заполнения количества учеников:

3. По окончанию ввода нажать кнопку «Применить».

#### **Связывание записей книг и записей предметов**

Вторым важным этапом решения задачи книгообеспеченности является связывание записей книг и записей предметов. Установка связи осуществляется с помощью АРМа Книгообеспеченность. Для этого в окне основных данных и связанных данных устанавливается БД Учебных предметов, а в окне переноса устанавливается база Книг. Далее выполняется следующая последовательность действий:

- 1. В окне основных данных выбирается нужный предмет. При этом в окне связанных данных появляется список классов, которым этот предмет преподается (например, мы хотим привязать предмет «Русский язык» первым классам к соответствующим книгам)
- 2. В окне переноса данных находится нужная книга (например, мы хотим привязать учебник по русскому языку за первый класс)
- 3. В окне связанных данных отмечаются те строки, в которых находятся нужные для связи классы (в нашем примере это две строки класса 1А и 1Б; строки две, потому что отмечаются отдельно первое и второе полугодие семестры)

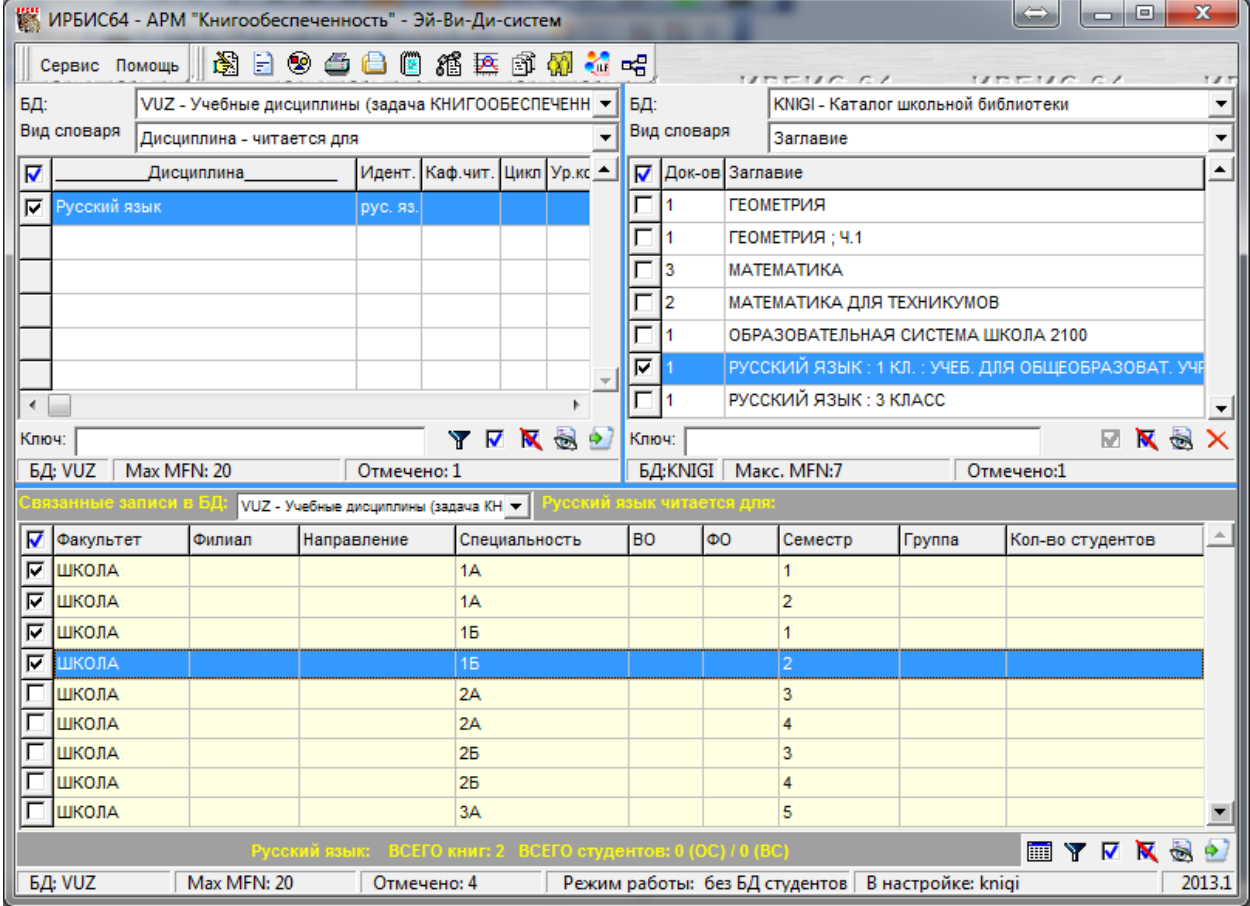

#### Пример правильно отмеченных записей:

4. Далее в правом нижнем углу нажимаем кнопку «Перенос записей»

5. В окне с предложенными вариантами выбираем «Основная литература» и нажимаем «Ввод»

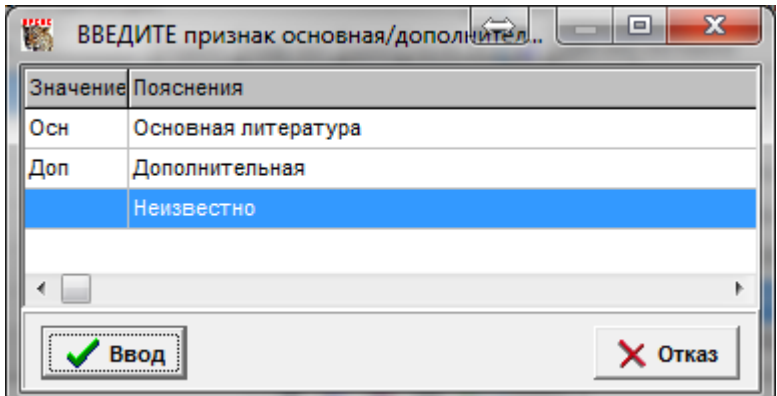

6. В следующем окне ставим галочку на «Запомнить и больше НЕ предлагать выбор»(Это надо будет сделать один раз) и нажимаем «Да» ×

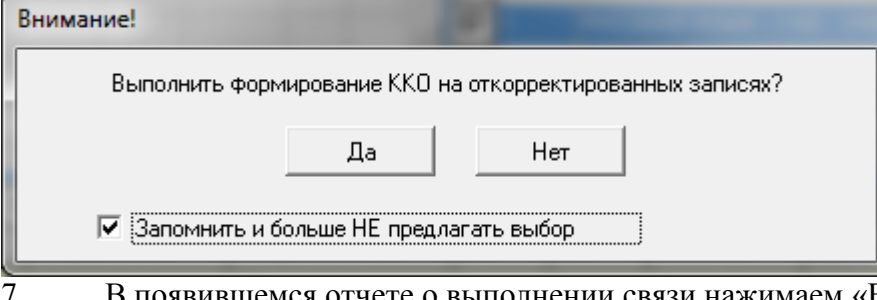

- 7. В появившемся отчете о выполнении связи нажимаем «Возврат»<br>8. На этом привязывание книги к прелмету закончено и можно
	- 8. На этом привязывание книги к предмету закончено и можно переходить к привязыванию других книг.

#### **Связь книг с базой Федерального перечня. Работа с аналогами**

Для того, что бы в отчетах получить собранную воедино информацию по однородным учебникам-аналогам (переиздания учебников), необходимо их связать, выбрав за основу один из них, а остальные обозначить как аналоги. Для унификации отчетных данных предполагается, что основным учебников для каждого предмета будет учебник из Федерального перечня. База Федерального предоставляется AVD-System и обновляется ежегодно, самостоятельно она не редактируется.

Для того, что бы связать книги из Федерального перечня с книгами из вашей базы необходимо выполнить следующие действия:

- 1. В окне основных данных установить базу Федерального перечня, в окне переноса данных установить вашу базу учебников.
- 2. Установить в окне основного словаря вид поиска по Заглавию и найти рекомендуемый как основной учебник. Найденный учебник в окне связанных данных отметить галочкой.
- 3. В окне переноса данных найти и отметить галочкой те учебники, которые являются аналогами для учебника из Федерального перечня.

∓

 $\overline{\phantom{a}}$ 

 $\blacktriangle$ 

la ol ия<br>ИРБИС64 - АРМ "Книгообеспеченность" - Эй-Ви-Ди-систем  $\mathbf{x}$ **BROSSARATION** Сервис Помощь न∥ы: БЛ: ANALOG - Федеральный перечень учебников **KNIGI - Каталог школьной библиотеки** Вид словаря Вид словаря **Barnanue**  $\overline{\phantom{a}}$ **3arnaBue** ■ П Док-ов Заглавие √ Док-ов Заглавие ╔ FEOMETRIAG - BD ANALOG -┍ ГЕОМЕТРІАЯ I۰  $\overline{4}$ ╔ ╔ k **МАТЕМАТИКА - BD ANALOG -** $\overline{1}$ ГЕОМЕТРИЯ; Ч.1  $\Box$ k **МОСКОВСКИЙ УЧЕБНИК** 匸 k **МАТЕМАТИКА** ╔ 匸 ПЕРСПЕКТИВНАЯ НАЧАЛЬНАЯ ШКОЛА b МАТЕМАТИКА ЛЛЯ ТЕХНИКУМОВ ঢ় IF СКИЙ ЯЗЫК - BD ANALOG ОБРАЗОВАТЕЛЬНАЯ СИСТЕМА ШКОЛА 2100 РУССКИЙ ЯЗЫК: 1 КЛ.: УЧЕБ. ДЛЯ ОБЩЕОБРАЗОВАТ ╔ **PYCCNVIVI**  $\overline{\sqcap}$ УЧЕБНИК ПООБУЧЕНИЮ ГРАМОТЕ И ЧТЕНИЮ ۳ Kning<sup>®</sup> 零团区员 Ключ: **ENSX** БД: ANAL | Max MFN: 8 БД: KNIGI | Макс. MFN: 7 Отмечено: 1 Отмечено:1 ANA G - Федеральный перечень уче $\vert \neq \vert$ ∣⊽ Учебник из <sup>Т</sup>итаного перечня Учебник из школьного фонда с фонда с так и так и так и так и так и так и так и та<br>Учебник из школьного перечня и так и так и так и так и так и так и так и так и так и так и так и так и так и Учебник из VNX **БД: ANALOG** Max MFN: 8 Отмечено: 1 Режим работы: без БД студентов | В настройке: knigi  $2013.1$ 

Пример правильной отметки учебников:

- 4. Нажать на панели задач кнопку «Установка/КУдаление аналогов для базового учебника»
- 5. В окне связи базового учебника с аналогами в правой его части отметить галочками все учебники аналоги, в блоке «Связать» переставить индикатор в положение «Без переноса данных КО» и нажать кнопку «Связать выбранные

аналоги с базовым учебником, перенести данные о КО»

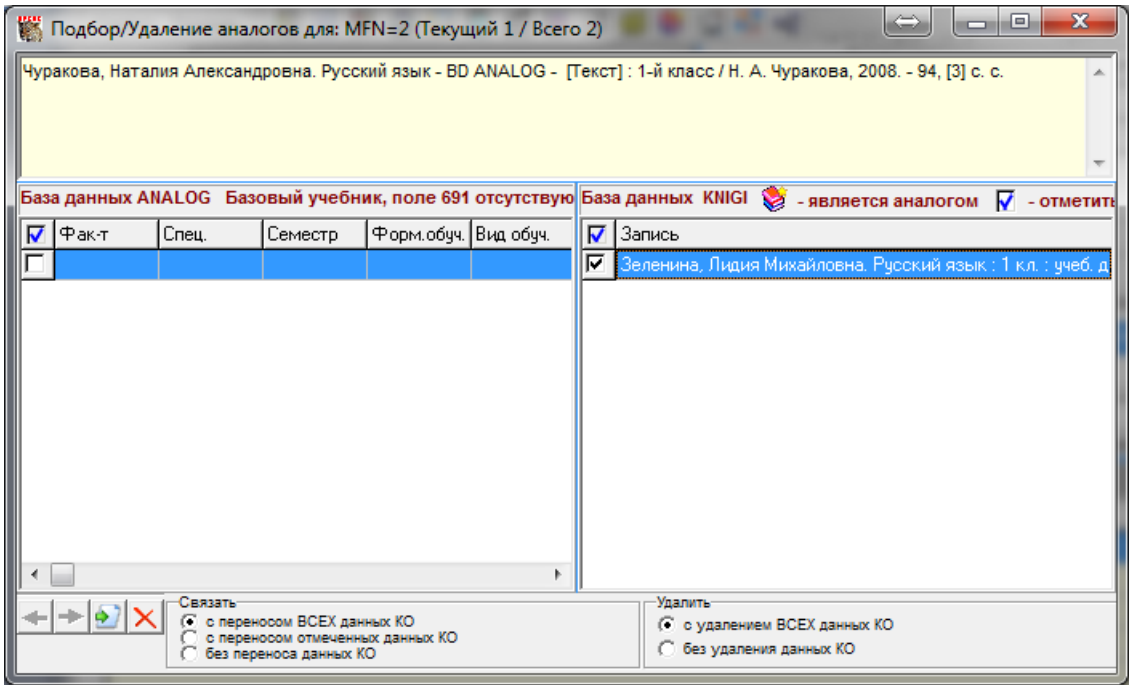

6. После появления отчета о связи книг, можно закрыть и отчет и модуль связи аналогов. На этом связь учебников из Федерального перечня с книгамианалогами из фонда библиотеки закончена.

# **Печать отчетов по обеспеченности учеников книгами**